# Printing or Saving a Sales Order Receipt

## Quick Reference Guide

You're able to access all your paperwork via PartsSource.com at any time, but we know that sometimes you need to print or create a PDF version of an invoice, receipt, quote, or other paperwork.

To create a PDF version of a Sales Order Receipt:

1. From PartsSource.com, click My Account, then Orders.

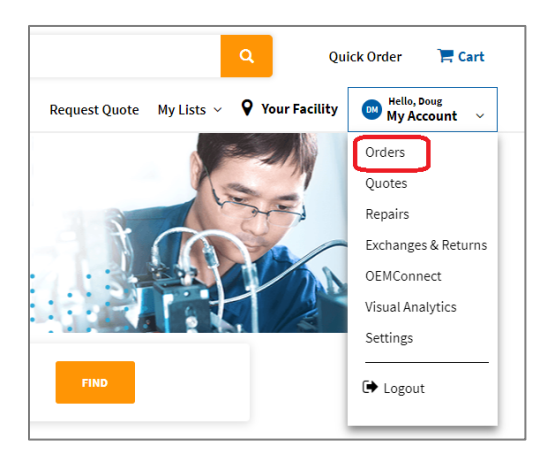

- 2. The Orders screen is displayed. Find the order you want to print the receipt for this can be done in one of two ways:
	- a. From the My Open Orders screen, select the tab containing the order you want to print the receipt for (e.g., Ordered, Shipped, Delivered, etc.), then click the row containing the order information.

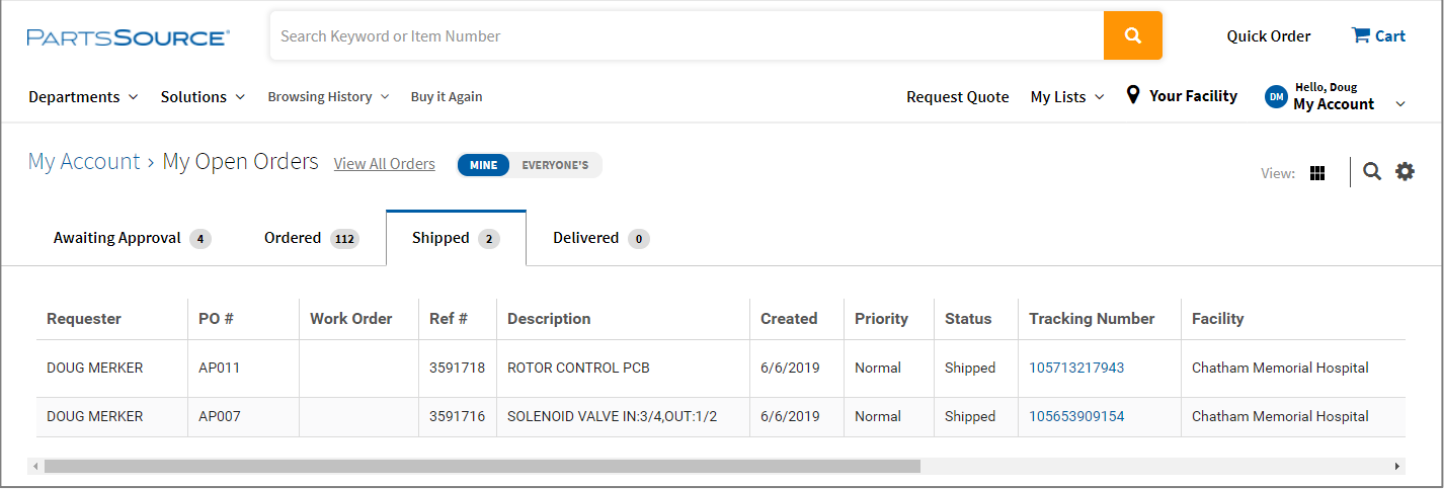

Note: Orders are only available on the *Delivered* tab for approximately 48 hours after they've been delivered. To print an receipt for an order that is older, see the instructions below for printing an receipt from the View All Orders screen.

### Questions? Comments? Concerns?

Contact the Community team a[t Community@partssource.com](mailto:Community@partssource.com)

b. From the View All Orders screen, use the filters to search for the order you want to print the receipt for, then click Apply Filters.

> For Example: to find the receipt for Invoice #12345, set the Filter drop-down to *Invoice* #and enter 12345 in the Invoice # field. Then click Apply Filters.

My Account > All Orders View: | Q 券 Filter Invoice# 血 123456 Invoice#  $+$  ADD FILTER **APPLY FILTERS** PO# **Checked In** Invoice # **Tracking#** Ref # Requester Item# 646-R2514 **DOUG MERKER** DS100A-1 3596202 **No** 3596199 123456 **DOUG MERKER No** DS100A-1 3596198 **DOUG MERKER DS100A-1** 123 **No** 3596189 **DOUG MERKER No DS100A-1** 

Then click the row containing the order information.

#### 3. From the Order Details page, click Print Confirmation.

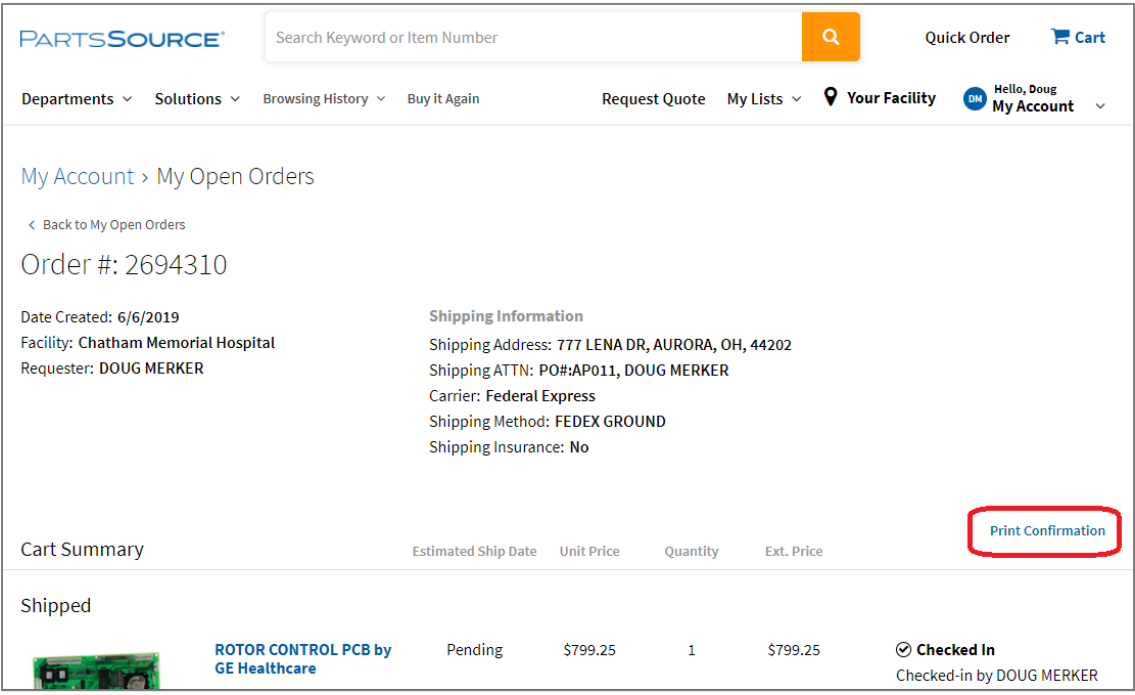

### Questions? Comments? Concerns?

Contact the Community team a[t Community@partssource.com](mailto:Community@partssource.com)

4. The printable Sales Order Receipt is displayed.

> To print a hard copy. Click Print. Your web browser's print dialog box is displayed; select your printer and print options and click Print.

NOTE: Some browsers (e.g. Edge, Chrome or Firefox) may allow you to print to a physical printer or print as a PDF to your computer.

To save a copy as a PDF. Click Save PDF. A PDF version of the document is saved to your computer.

This can be done regardless of the web browser you are using.

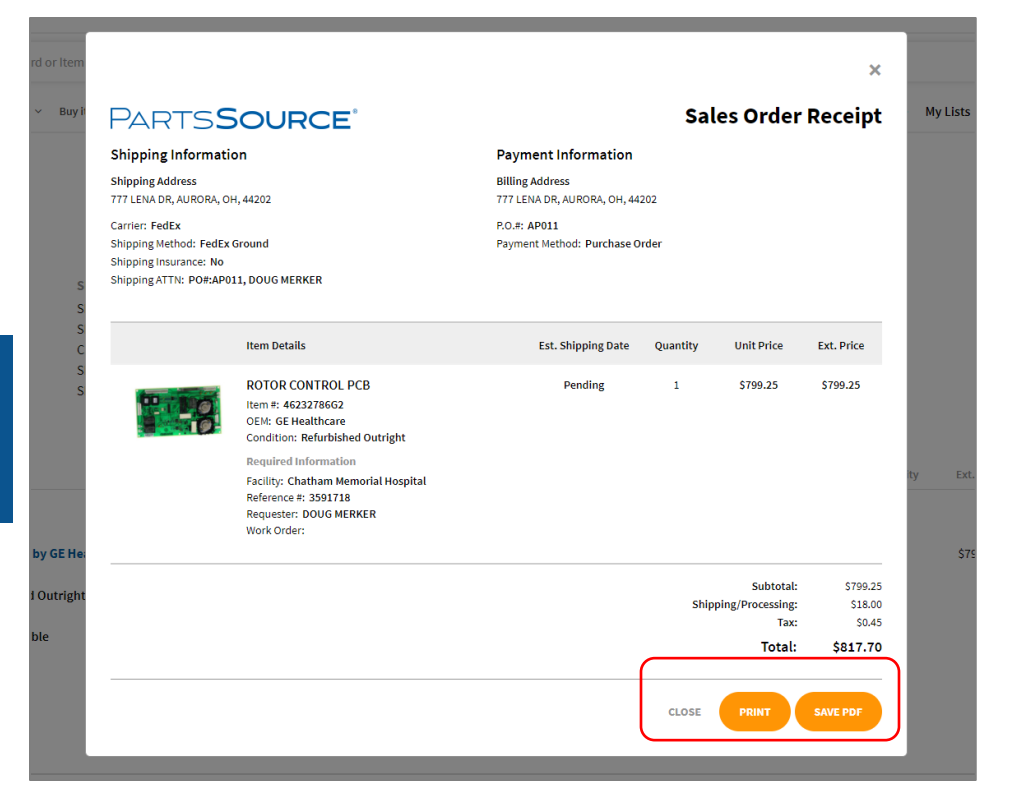